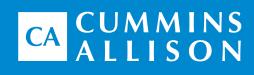

# JetScan iFX® i400 Multi-Pocket Sorter

User Guide

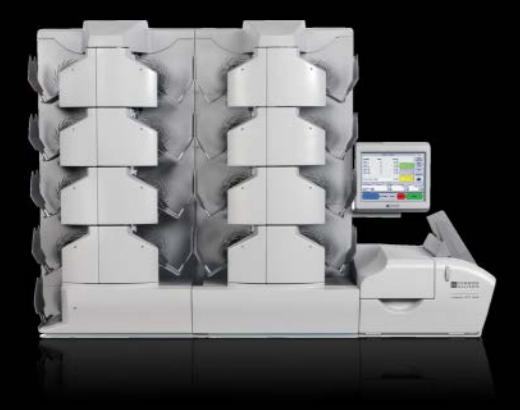

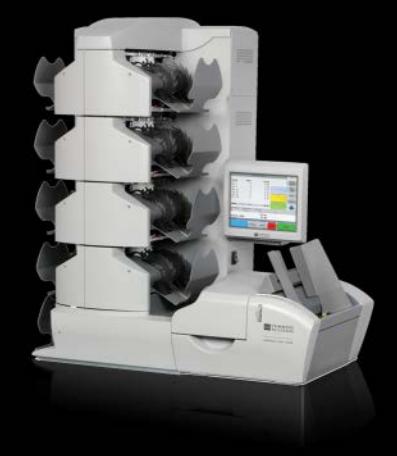

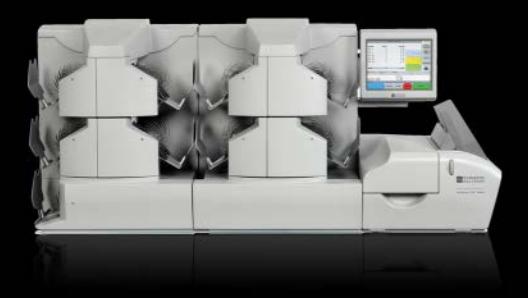

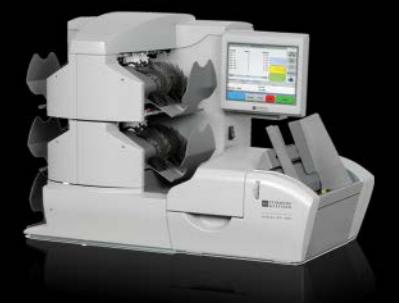

### <span id="page-1-0"></span>Safety Information, Power Specifications

## **A WARNING**

High voltage inside. Double pole/neutral fusing.

Risk of electric shock.

Turn power OFF and unplug power cord from machine before cleaning.

Do not attempt repairs. Repairs must be made by authorized Cummins Allison personnel.

Use grounded plug and properly grounded outlet.

Read and understand all instructions before use.

### **A WARNING**

#### Risk of injury.

Turn power OFF and unplug power cord from machine before cleaning.

Do not defeat safety interlock switches.

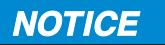

Improper voltage levels can cause equipment malfunction, damage electrical components, and void warranty.

Provide separate circuit serving only this device and follow listed power requirements to ensure proper operation.

Provide power conditioning/stabilizing devices if necessary.

- Voltage operating range: 100-240 VAC, automatic switching
- Frequency: 50/60 Hz
- Full load amps (FLA): 6A/3A
- Electrical supply circuit: The customer must provide a single-phase, dedicated power line that meets the machine's power requirements. Use a properly grounded circuit breaker in compliance with applicable local electrical code.

### Environmental Operating Conditions

- Temperature: 60°F 85°F (15°C 29°C)
- Humidity: 30% to 70% (non-condensing)

### Compliance Acknowledgments

- Laser: This equipment may contain Class 2 laser products and complies with FDA Radiation Performance Standards, 21 CFR Subchapter 1 and the international laser safety standard IEC-60825.1-2001-08.
- FCC: This device complies with part 15 of the FCC rules. Operation is subject to the following two conditions: (1) this device may not cause harmful interference, and (2) this device must accept any interference received, including interference that may cause undesired operation.
- Regulatory: UL/CUL/CE

## Table of Contents

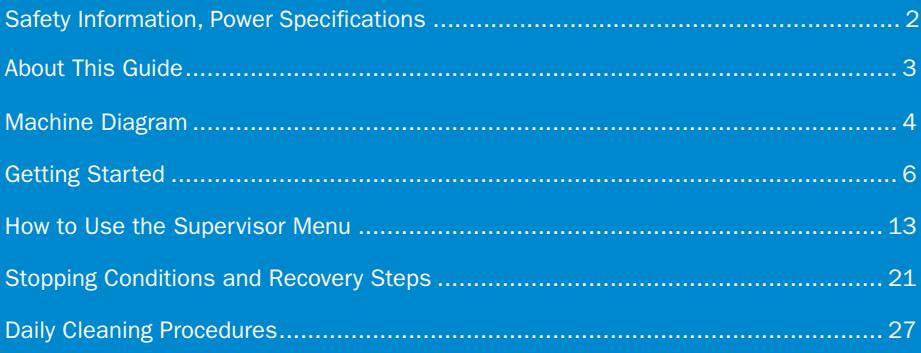

## About This Guide

JetScan iFX® i400 multi-pocket sorter processes:

- •U.S. and international banknotes.
- •Casino tickets.

The machine features:

- •A highly configurable platform. The number of pockets, as well as how the pocket modules are stacked, is customizable.
- •Two versions of operating software:
	- One Touch, which only accommodates currency processing.
	- One Touch Plus, which is an advanced version that also includes:
		- Non-cash item entry for coins, checks and two customizable denominated items.
		- Six processing types that are customizable for specific applications.
- Three processing speed options: 600, 800 and 1,000 items per minute.
- Counterfeit detection options.
- A feeder with the capacity of 800 items.
- Six configurable sort modes plus stranger mode.
- Unlimited reject pockets.
- Additional options, such as fitness, bar-coded ticket processing and continuousbatch processing (CBP).

#### For more information, contact a Cummins Allison representative.

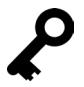

The ◆ symbol is used throughout the document to indicate features only included in One Touch Plus.

## <span id="page-3-0"></span>Machine Diagram

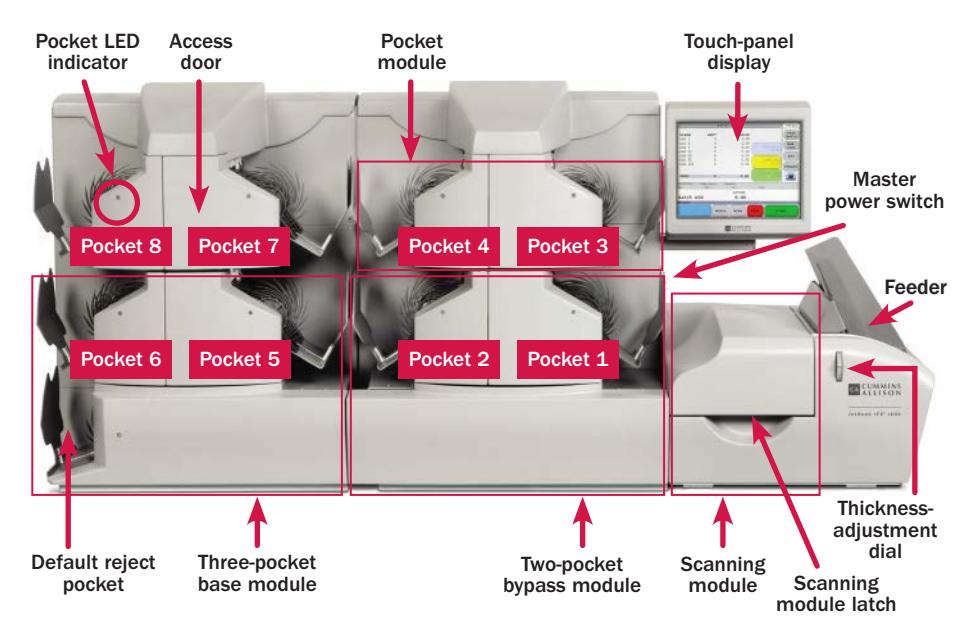

## Pocket LED Indicators

LED indicators, which are located in front of each pocket, communicate important information about pockets.

Indicator statuses are described in the chart below.

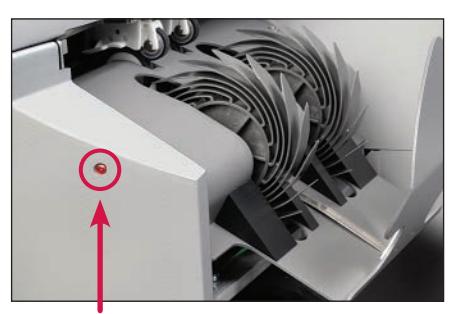

Pocket LED

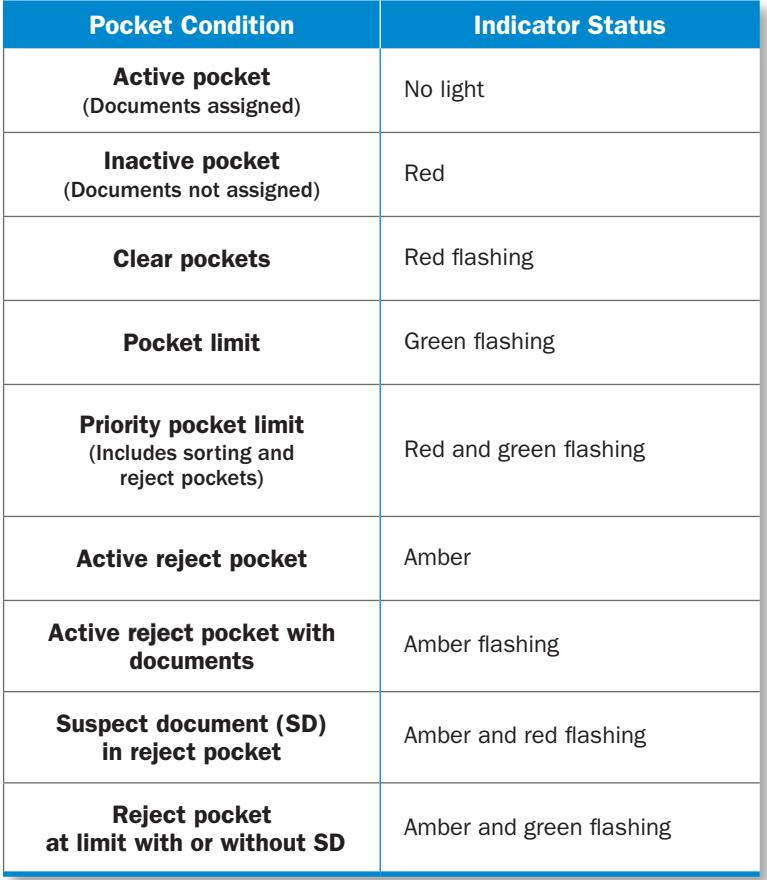

## <span id="page-5-0"></span>Getting Started

This section outlines basic features and functions of the JetScan FX® i400 multipocket sorter.

## Powering On the System

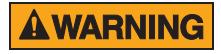

High voltage inside. Double pole/neutral fusing.

Risk of electric shock.

Turn power OFF and unplug power cord from machine before cleaning.

Do not attempt repairs. Repairs must be made by authorized Cummins Allison personnel.

Use grounded plug and properly grounded outlet.

Read and understand all instructions before use.

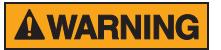

Risk of injury.

Turn power OFF and unplug power cord from machine before cleaning.

Do not defeat safety interlock switches.

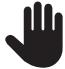

The feeder should be empty and free from documents or foreign objects prior to POWERING ON the equipment. Failure to follow this procedure could negatively impact machine function.

The **master power switch** turns the machine ON and OFF.

With the power cord firmly plugged into a grounded outlet, **POWER ON** the system by pressing the **master power switch** rocker panel to I.

The system will perform a confidencetest routine. The SYSTEM START screen appears for machines equipped with the One Touch Plus operating software, and the main-processing screen appears for machines equipped with the One Touch operating software.

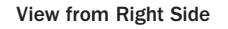

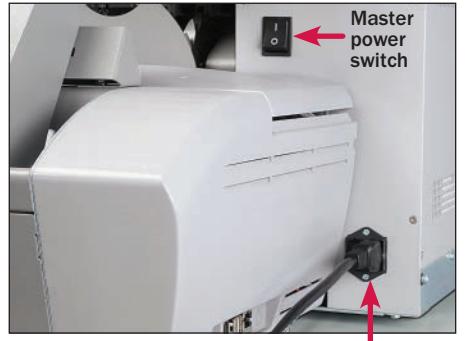

Power cord

## System Start Screen, Signing Onto the System

After POWERING ON a machine with the One Touch Plus operating software, the SYSTEM START screen appears.

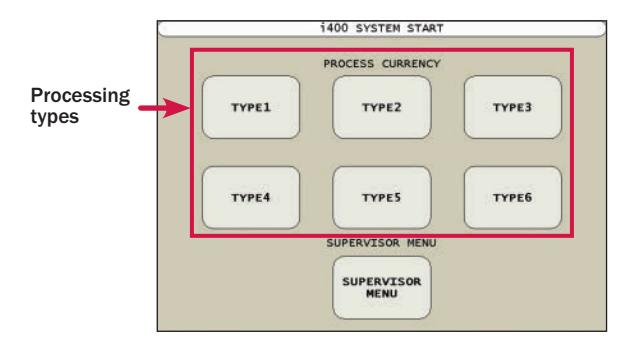

#### To sign onto the system and begin processing documents:

- 1. Select a processing type on the SYSTEM START screen. The SYSTEM SIGN-ON screen appears.
- 2. Enter the operator ID using the numeric keypad and press **ENTER**.
- 3. Enter the password using the numeric keypad and press **ENTER**. The password always displays as asterisks (\*\*\*\*) in the password field.
- 4. Once a valid operator ID and password are entered, the main-processing screen appears.

To return to the SYSTEM START screen without signing on, press **CANCEL**.

## Main-Processing Screen

Most transaction-processing functions are performed on the main-processing screen.

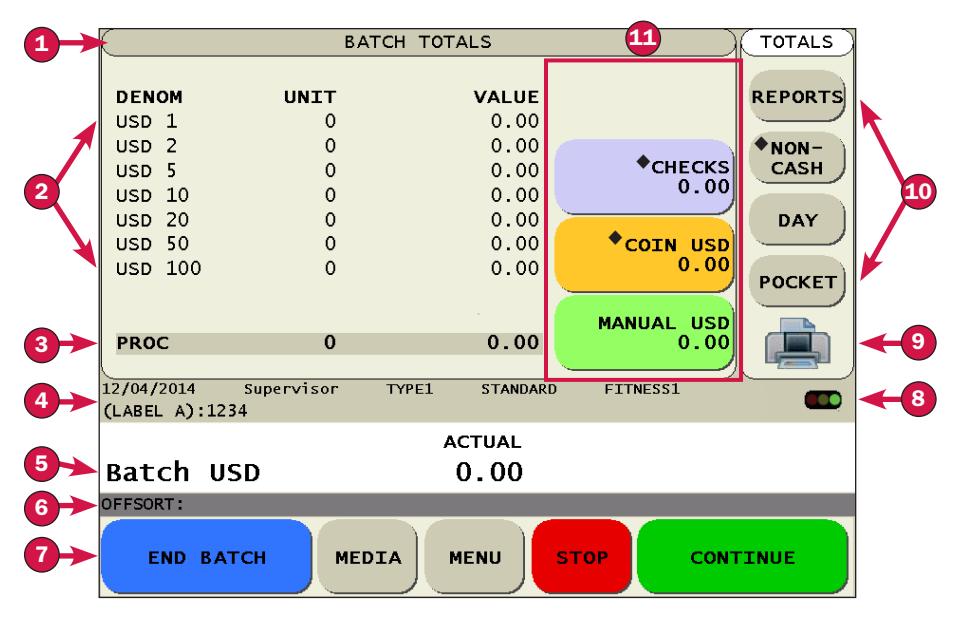

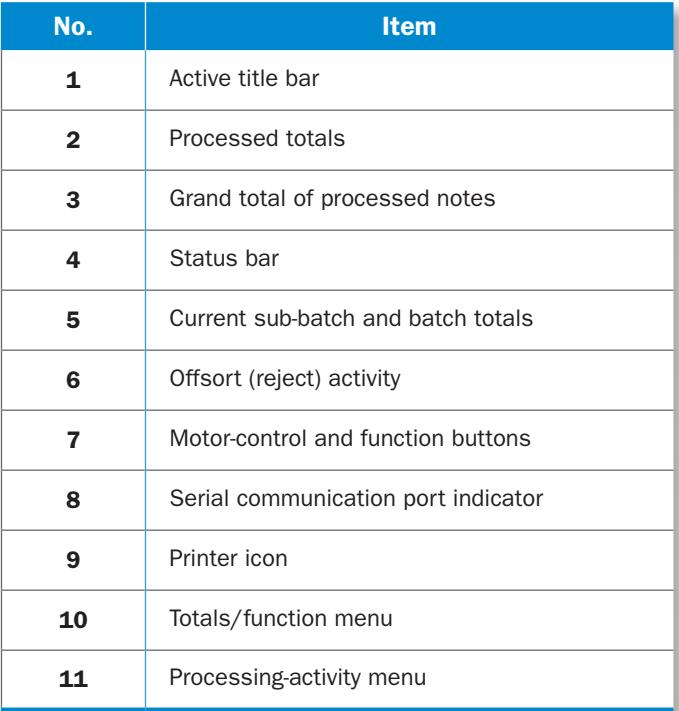

### Status Bar

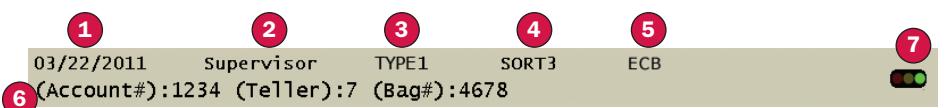

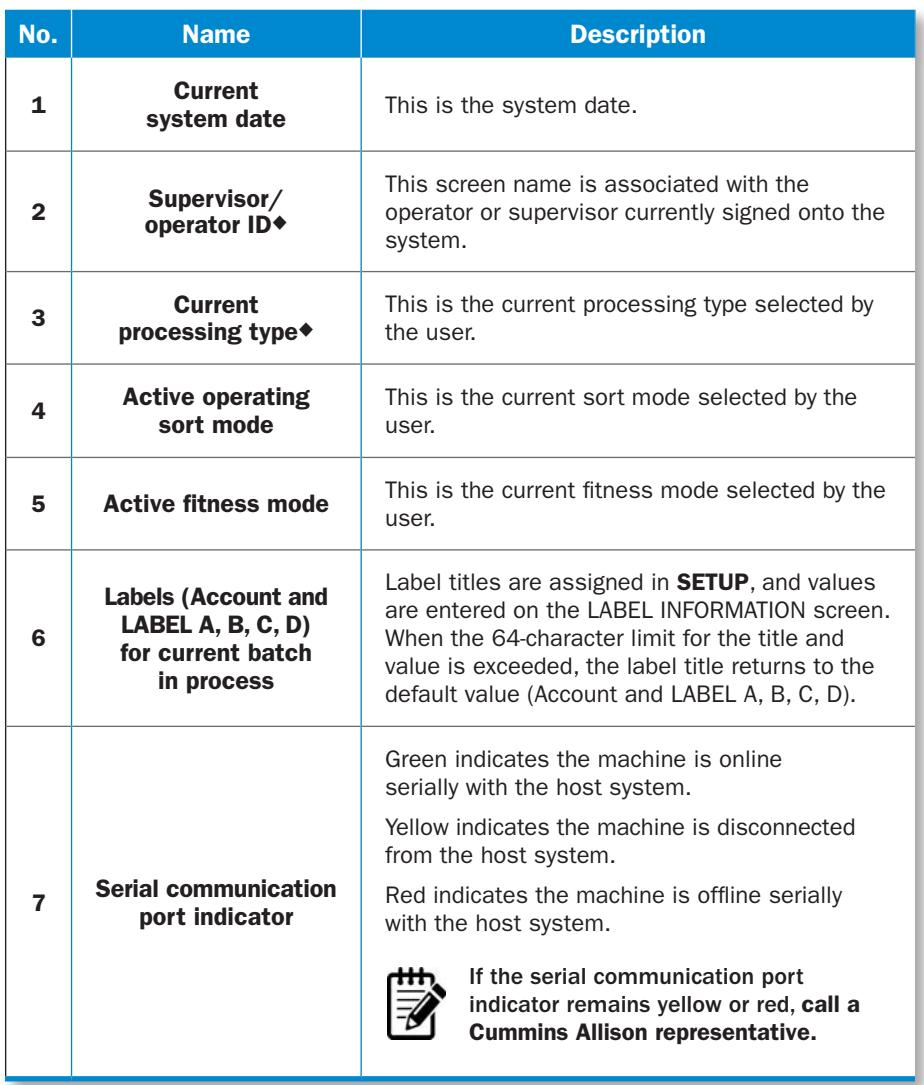

### Motor-Control and Function Buttons

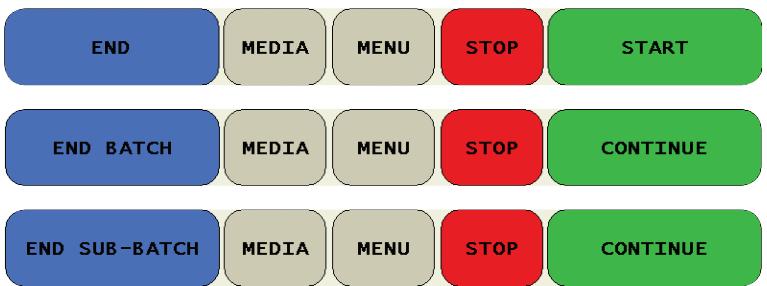

**ACAUTION** 

Machine capable of automatic start and continuous operation.

Feed rollers in feeder rotate inward. Entanglement and drawing-in hazard.

Do not operate with exposed long hair, neckties, jewelry or loose clothing.

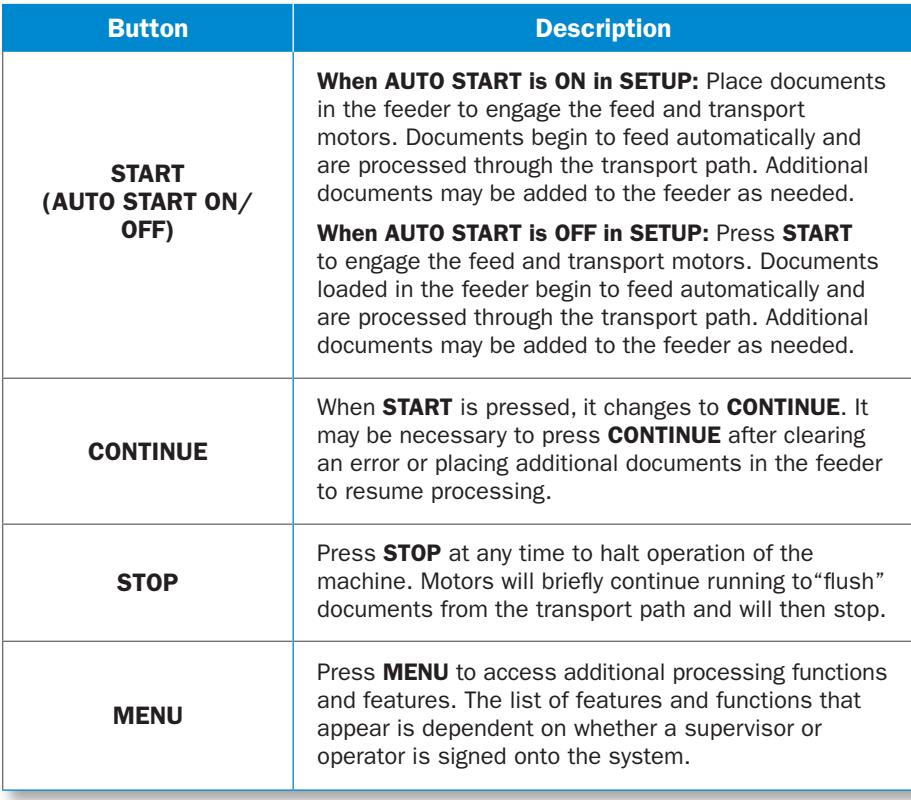

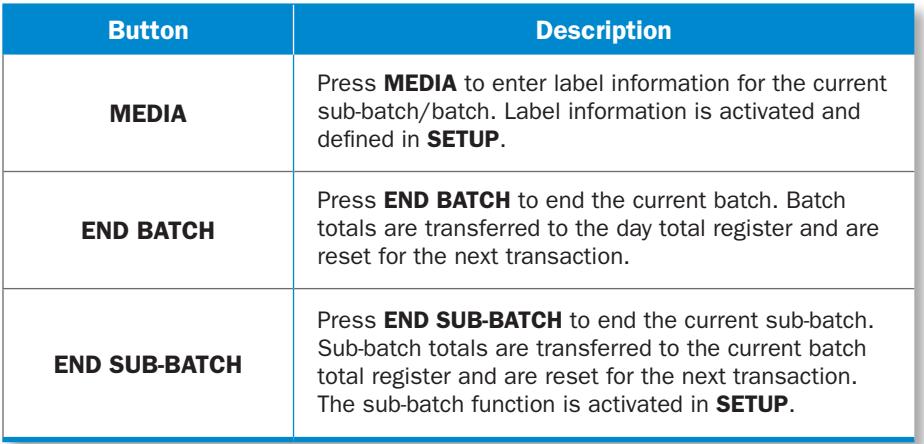

## Viewing Totals

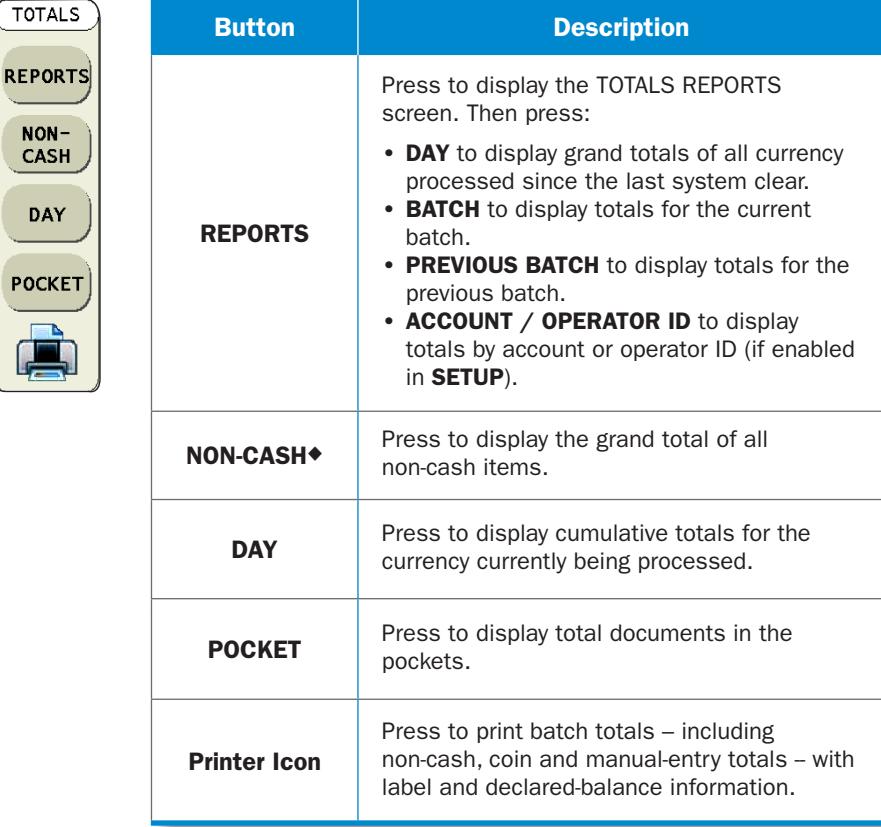

## Configuring Pocket Limits

Pocket limits can be configured for all sorting pockets. Each sorting pocket can be assigned:

- A value between 10 and 250 documents.
- The same or different values.

#### To configure pocket limits:

1. From the POCKET TOTALS screen, press POCKET LIMITS to prompt the screen at right.

POCKET 1 is automatically highlighted and ready for the first entry each time the POCKET LIMITS screen appears.

2. Enter the number of documents for POCKET 1 using the numeric keypad and press **ENTER**. The number is displayed in that pocket's LIMIT field and the next pocket is highlighted.

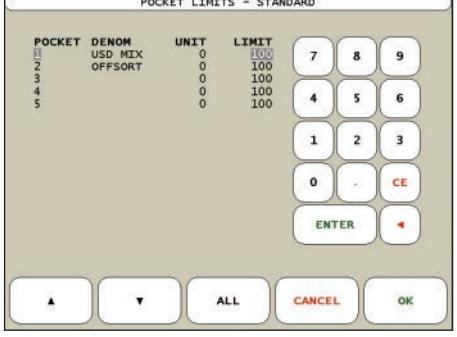

- 3. Enter the number of documents for each subsequent pocket and press **ENTER**. To skip a pocket and advance to the next, press **ENTER** again or  $\blacktriangledown$ . To return to a previous pocket, press  $\blacktriangle$ . To correct an entry, select the pocket, re-enter the correct information, and press **ENTER**. To populate all pocket limits with the same value, enter the value for one pocket and press ALL.
- 4. When configuration is complete, press **OK** to return to the POCKET TOTALS screen.

## <span id="page-12-0"></span>How to Use the Supervisor Menu

Bar-coded ticket processing

Enabled system options impact which buttons appear on the SUPERVISOR MENU*.* One of the menus below appear when:

- MENU is pressed on the main-processing screen and a supervisor-level user signs onto the system.
- SUPERVISOR MENU is pressed on the SYSTEM START screen and a valid supervisor password is entered.
- **SUPERVISOR MENU** is pressed on the OPERATOR MENU. The OPERATOR MENU only applies to the One Touch Plus operating software.

#### option enabled SUPERVISOR MENU SUPERVISOR MENU CLEAR POCKETS **CONFIGURE ADJUSTMENTS CONFIGURE**<br>MODES CLEAR POCKETS **ADJUSTMENTS** EFFICIENCY **CONFIGURE**<br>FITNESS EFFICIENCY<br>REPORT END OF DAY FND OF DAY **EXPORT MENU CLEAR SYSTEM** CLEAR SYSTEM **EXPORT MENU PROCESS**<br>CURRENCY **PROCESS**<br>CURRENCY CORR OULINE CURRENCY COMM ONLINE STGN OFF **MODE** THS GHLINE SIGN OFF **MODE** EXTT **FXTT** Version 3.2.0.10 Version 3.5.2.4 System 11/11/2013 stem 07/21/2014

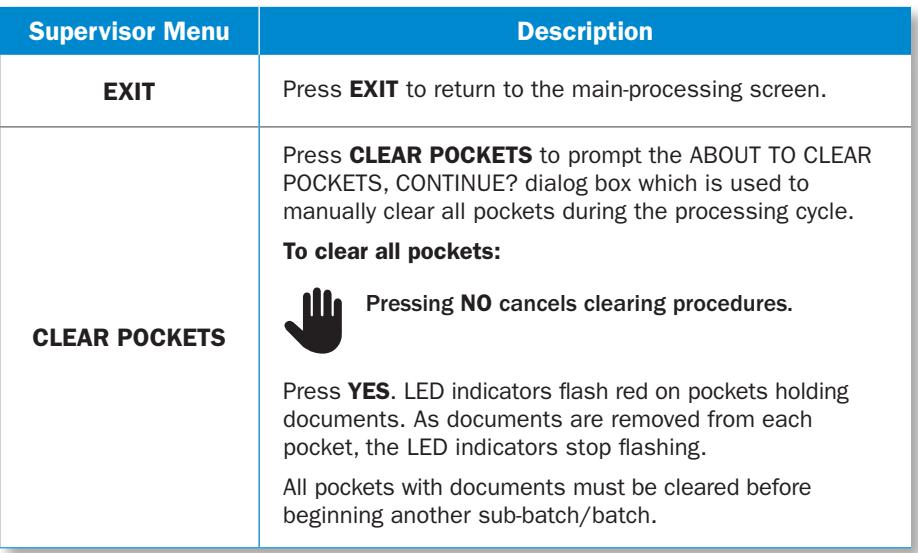

#### Fitness option enabled

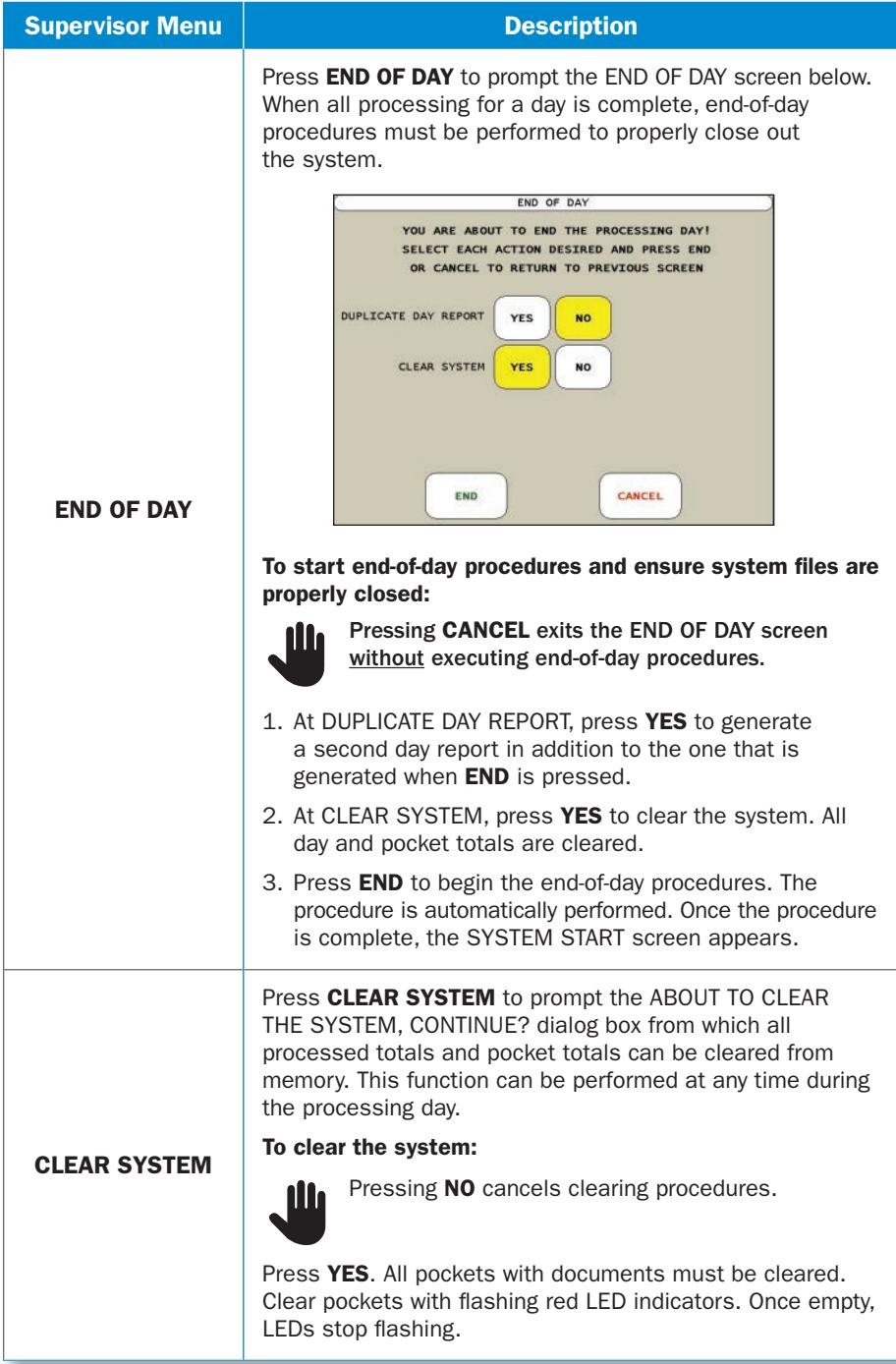

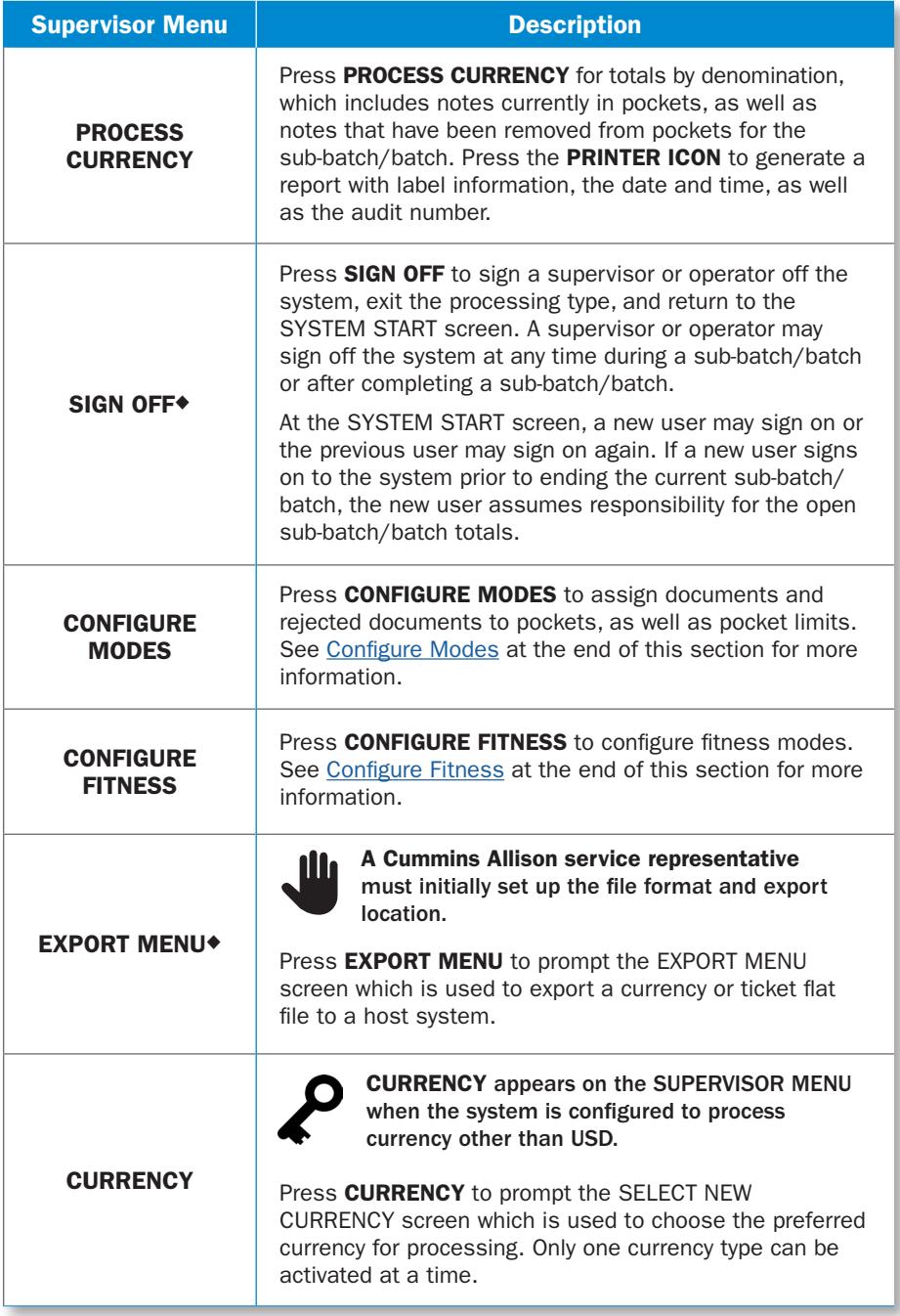

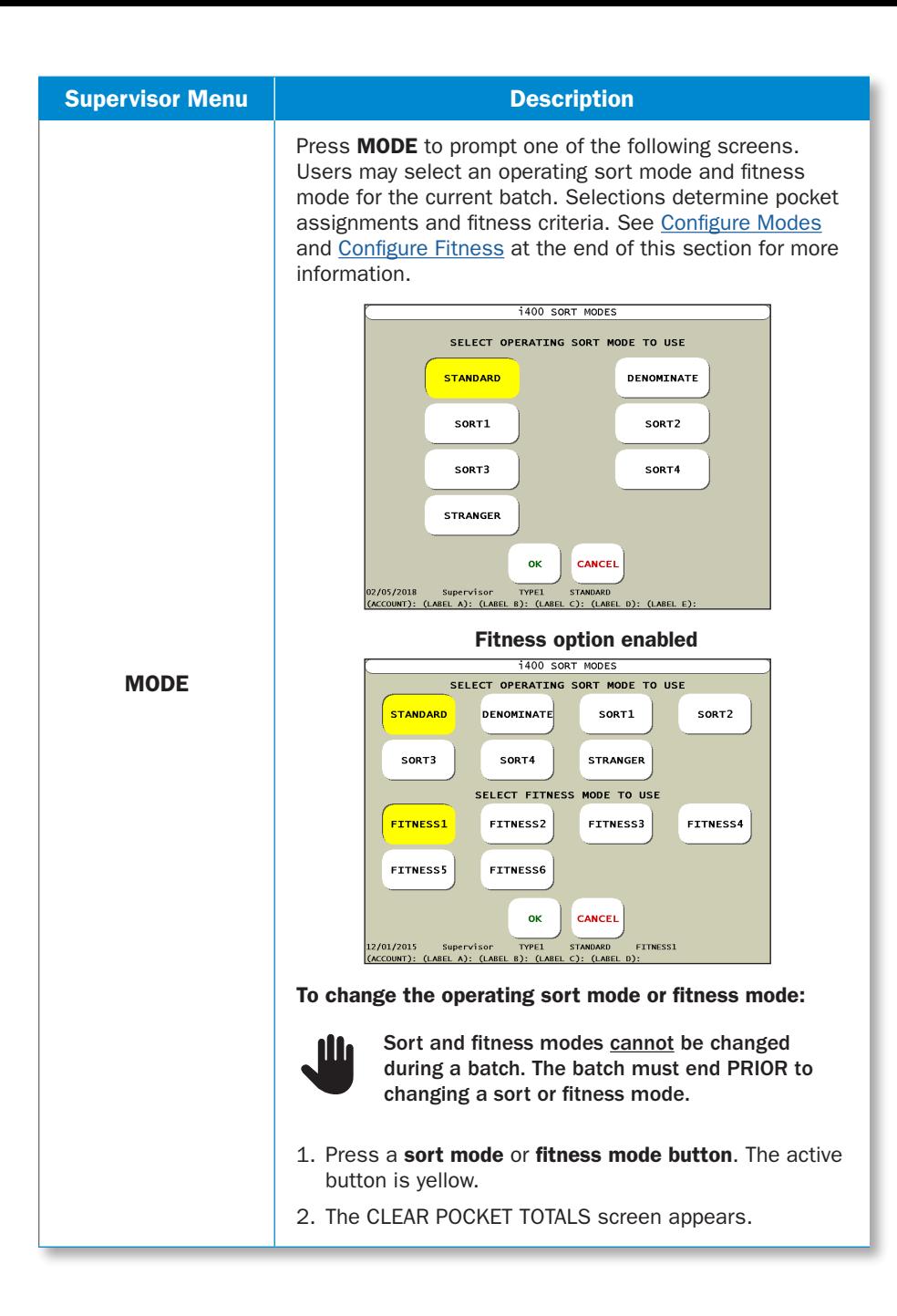

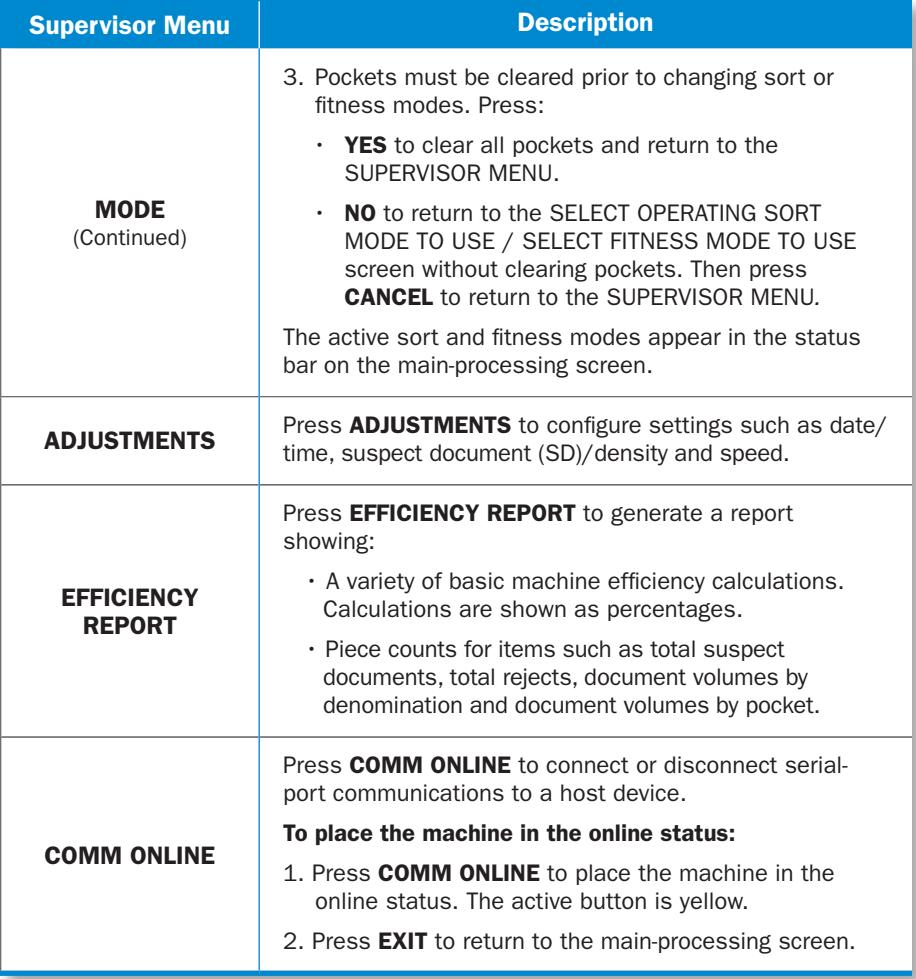

## <span id="page-17-0"></span>Configure Modes

Press CONFIGURE MODES from the SUPERVISOR MENU to prompt the CONFIGURE MODES MENU. Press a sort mode button to prompt a modeconfiguration screen. An example is shown at right.

To assign denominations or bar-coded tickets to pockets for the operating mode:

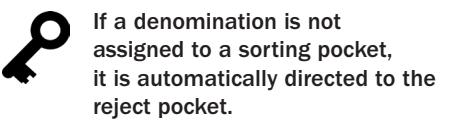

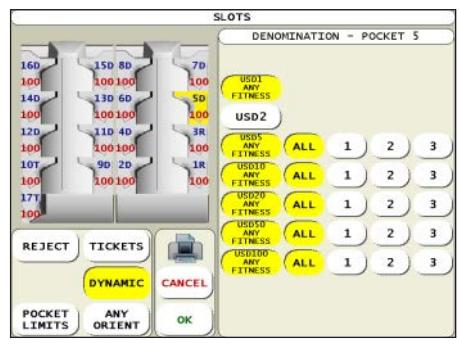

- 1. Press a **pocket on the diagram** to configure that pocket. The active pocket is yellow.
- 2. Do one of the following:
	- Assign one or multiple denominations to the pocket by pressing the desired denomination buttons. Denomination series may also be chosen by pressing ALL or one of the available series buttons.
	- Assign bar-coded tickets to the pocket by pressing **TICKETS**. The ticket type may be chosen by selecting **ALL TYPES** or one of the available ticket types that have been configured. Active buttons are yellow.
- 3. By default, items sort to all pockets regardless of facing or orientation. To sort items to a pocket faced or oriented in a certain way, press ANY ORIENT. Then choose an orientation from the selections that appear on the right side of the screen.
- 4. When the fitness option is enabled, repeatedly press the **denomination button** to select the desired fitness level for the pocket. This button toggles among the following selections: ANY FITNESS, FIT and UNFIT.
- 5. To dynamically sort notes based on denomination, series, fitness (option) and pocket availability, press DYNAMIC, followed by all denominations that could be sorted to that pocket.
- 6. Repeat steps 1 5 for each pocket.

#### To assign rejected documents to a reject pocket:

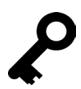

One or more sorting pockets can be designated as dedicated reject pockets. For example:

- Configure one reject pocket for SUSPECTS (suspect documents), which allows potential counterfeit notes to be isolated.
- Configure additional reject pockets for other types of rejected documents.
- 1. Press the desired **pocket**. The active pocket is yellow.
- 2. Press REJECT and select the desired documents to reject, such as NO CALLS, SUSPECTS, FEED ERRORS and STRANGERS. Selected buttons are yellow.

Documents are rejected to the reject pocket for a variety of reasons. For more information, see [Note and Document Errors](#page-23-0).

#### When all pocket assignments are complete for all modes:

- 1. Press OK to save entries and return to the CONFIGURE MODES MENU.
- 2. Press **EXIT** to return to the SUPERVISOR MENU.

#### To create a custom title for a sort mode:

- 1. Press TITLE.
- 2. Use the keypad to enter a new sort mode title. Press **CE** to erase a current title and enter a new one. The title can be one line with a character limit of 12.
- 3. Press **ENTER** to save changes and return to the mode-configuration screen. The new title appears in the status bar on the main-processing screen and on the sort-mode button within the CONFIGURE MODES MENU.

## <span id="page-18-0"></span>Configure Fitness

Press CONFIGURE FITNESS from the SUPERVISOR MENU to prompt the FITNESS MODE screen. Select the desired fitness mode to prompt the screen below and configure fitness sorting settings by denomination.

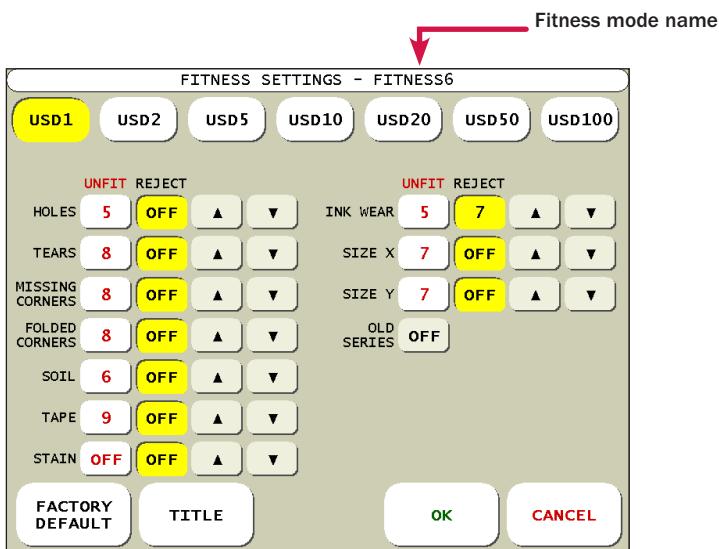

#### To configure a fitness mode:

- 1. Select a denomination and note series (if more than one series is available) to configure by pressing the appropriate button which runs along the top of the screen. The active button is yellow.
- 2. Configure the fitness sorting level for HOLES, TEARS, MISSING CORNERS, FOLDED CORNERS, SOIL, TAPE, STAIN, INK WEAR, SIZE X and SIZE Y by pressing UNFIT for each criterion. Press the up and down arrows to select the desired fitness level or **OFF.** Selecting **OFF** disables the fitness criterion.

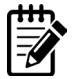

#### For guidance on selecting fitness levels, contact a Cummins Allison representative.

3. Configure the fitness reject level for HOLES, TEARS, MISSING CORNERS, FOLDED CORNERS, SOIL, TAPE, STAIN, INK WEAR, SIZE X and SIZE Y by pressing REJECT for each criterion. Press the up and down arrows to select the desired reject level or **OFF.** The reject level can be higher or lower than the UNFIT level. Selecting OFF disables the reject criterion.

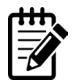

#### For guidance on selecting fitness reject levels, contact a Cummins Allison representative.

- 4. Configure the OLD SERIES setting. Press ON to automatically sort the selected denomination and series as unfit, regardless of actual fitness condition. Press OFF to disable this feature and automatically sort the selected denomination and series based on configured fitness level settings.
- 5. Repeat steps 1 4 above until settings have been configured for all desired denominations and note series.

#### To change the fitness mode name:

- 1. Press TITLE at the bottom of the screen to prompt a keyboard.
- 2. Press **CE** to erase the existing name and type the new name.
- 3. When finished, do one of the following:
	- Press **ENTER** to save the new name and exit the keyboard.
	- Press CANCEL to cancel changes, keep the existing fitness mode name, and exit the keyboard.

#### To return the active fitness mode to original factory settings:

1. Press FACTORY DEFAULT at the bottom of the screen.

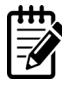

Original factory settings are intended to meet published local standards for fitness. Actual fitness standards may vary slightly from one location to another. Work closely with the appropriate authorities to ensure that fit and unfit notes are meeting their standards.

## <span id="page-20-0"></span>Stopping Conditions and Recovery Steps

The JetScan iFX i400 multi-pocket sorter will stop for a variety of reasons, all of which require action by the user. When an error screen appears, follow the instructions on the screen to recover from the error. This section includes error screens in which additional steps may be required.

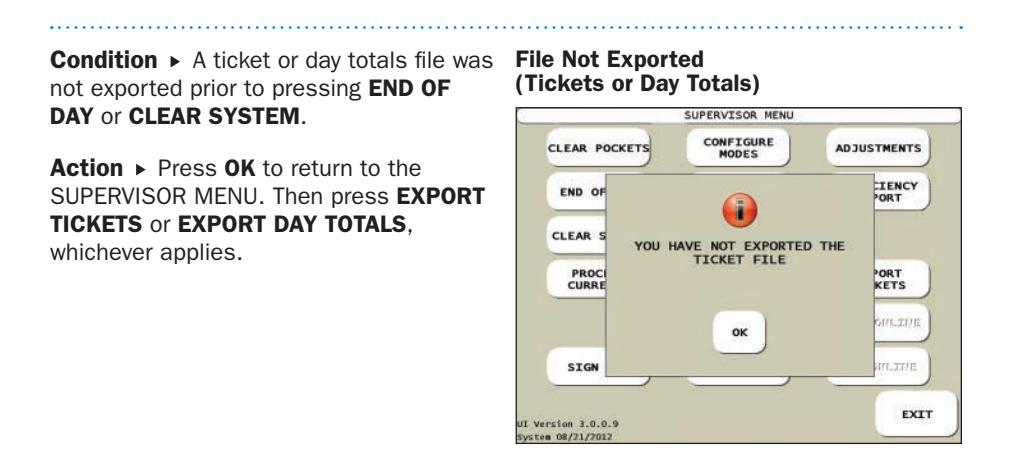

#### **Condition**  $\triangleright$  An entered pocket-limit value was:

- Less than 10 or more than 250 on the POCKET LIMITS screen.
- Less than the current UNIT value on the POCKET LIMITS screen.

Action  $\triangleright$  Press OK to return to the POCKET LIMITS screen and enter a new value.

#### Invalid Entry – Out of Range (Pocket Limit)

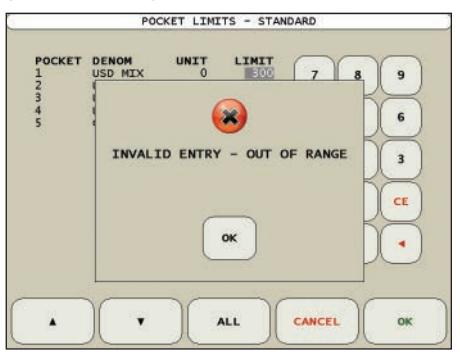

### Jam Recovery

**Condition**  $\triangleright$  When a jam condition occurs, the machine's motors immediately stop and a JAM screen appears, describing the problem and how to recover from it.

Action  $\triangleright$  Follow the steps below to recover from a jam condition:

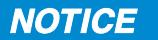

Risk of damage to critical machine components.

Carefully remove jammed documents.

Visually inspect areas surrounding jammed documents prior to re-starting motors.

Remove any partial documents and foreign objects from transport path.

- Use the JAM screen to locate the jam. A sample JAM screen is shown at right. A red asterisk (\*) indicates a location that should be thoroughly examined for a jammed document or foreign object. 1
- Remove the jammed document or foreign object. To reach the jam, it might require opening access doors on pocket modules, lifting the green lower-vertical transport-guide levers to open the transport path or moving transport rollers. Transport rollers can be moved forward or in reverse by turning the green advance knobs inside the unit, as shown at right. 2
- Once the jammed document or foreign object is removed, secure the green lower-vertical transportguide levers and close open access doors on pocket modules. 3

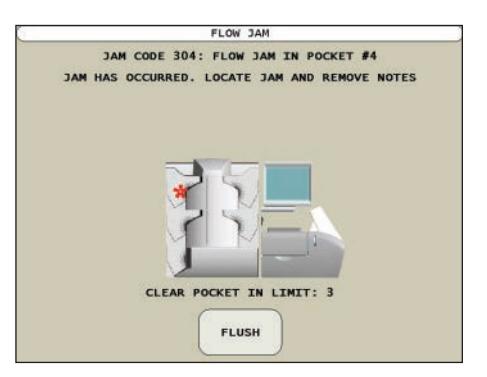

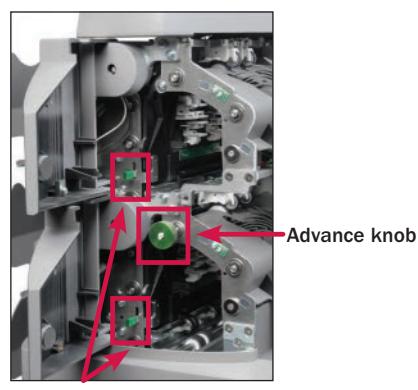

Lower-vertical transport-guide levers

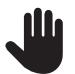

Once FLUSH is pressed, the screen identifying the jam location disappears and it cannot be recalled.

- Press FLUSH to ensure the transport path is clear. The screen at right appears. The motors momentarily run and then automatically stop, sending all remaining documents in the transport path to the pockets. 4
- Pocket LED indicators flash red, indicating documents must be removed and reprocessed. 5

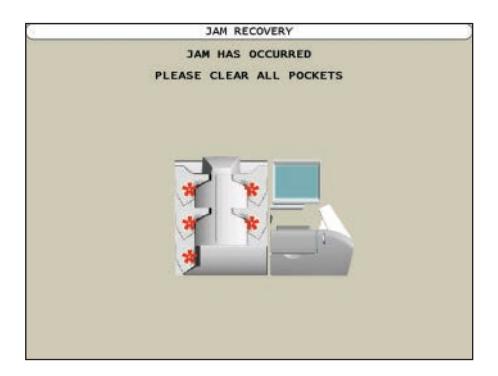

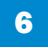

Return documents to the feeder.

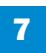

Continue processing the transaction.

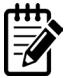

If there is no success in removing jammed documents or clearing a JAM screen, contact a Cummins Allison representative.

## <span id="page-23-0"></span>Note and Document Errors

Notes and documents are rejected to the reject pocket for a variety of reasons. The appropriate codes appear in the offsort (reject) activity bar on the main-processing screen. All errors are described below.

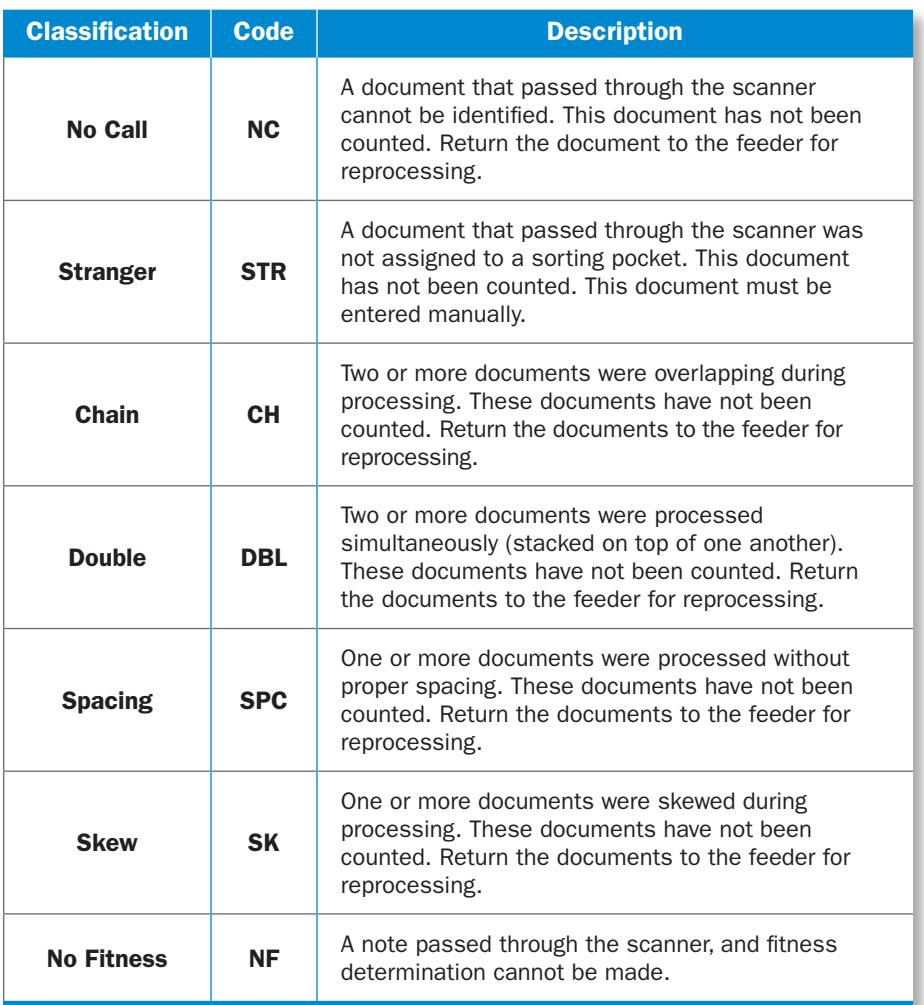

Condition ► A sensor is blocked, dirty or not functioning properly.

**Action**  $\triangleright$  A yellow asterisk (\*) indicates pocket sensors are dirty. A red asterisk (\*) indicates pocket sensors are blocked or not functioning properly.

Carefully clean sensors. To continue, press OK.

#### Sensor Error

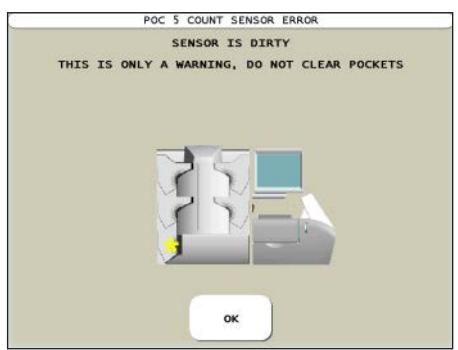

**Condition**  $\triangleright$  The machine cannot start because of a hardware problem.

**Action**  $\triangleright$  A red asterisk (\*) indicates a location that should be thoroughly examined. Ensure doors and latches are secure. If the error screen continues to appear, call a Cummins Allison representative.

#### Start Error

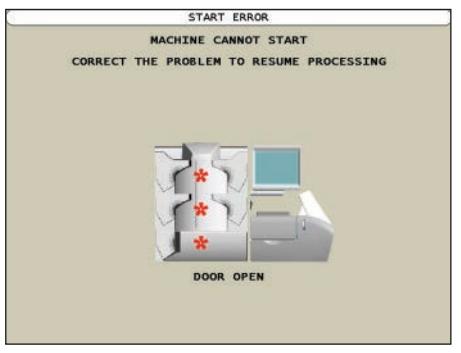

### Suspect Documents

When a suspect document is identified, a code appears in the offsort (reject) activity bar on the main-processing screen. The suspect document is not counted.

Remove the suspect document from the reject pocket and examine it for authenticity. If the note is deemed genuine, return it to the feeder for reprocessing or enter it by pressing **MANUAL** on the main-processing screen. If the note is deemed counterfeit, place it aside, and it will not be part of the count.

Suspect document codes are described below.

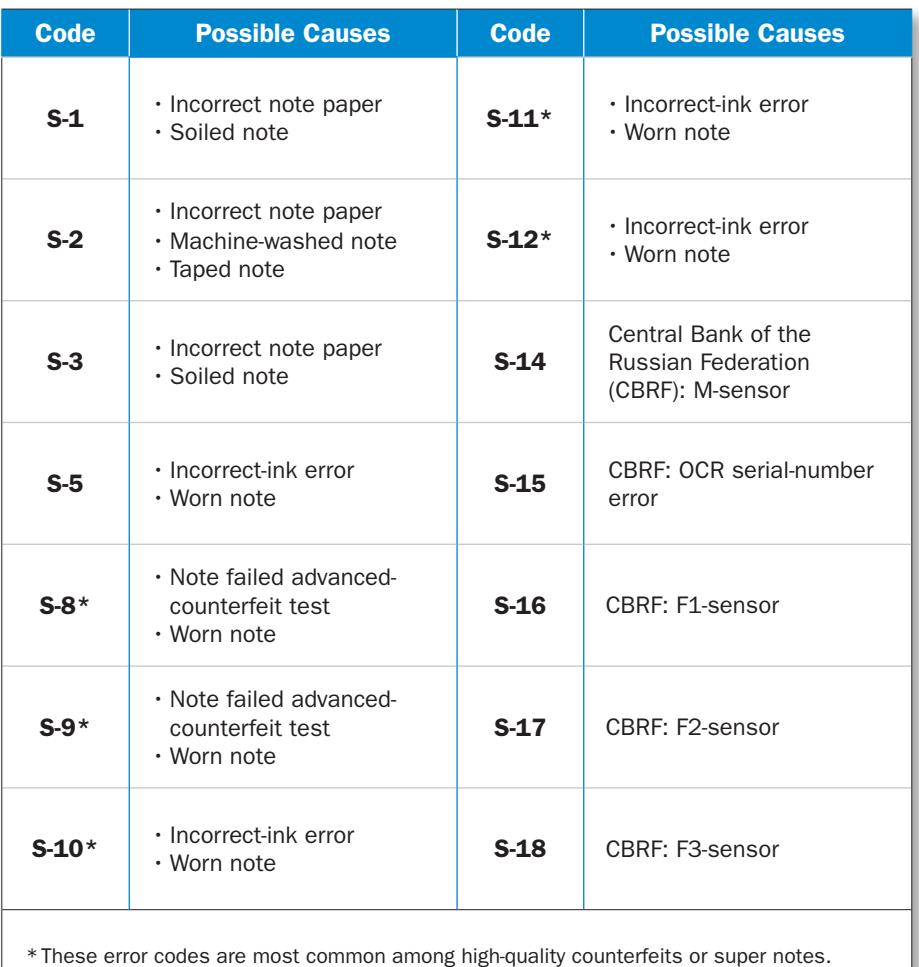

Notes producing these codes should be carefully examined.

## <span id="page-26-0"></span>Daily Cleaning Procedures

The following cleaning procedures for the JetScan iFX i400 multi-pocket sorter must be performed every day. In some instances, it may be advisable to perform these procedures more than once a day.

## Recommended Cleaning Materials

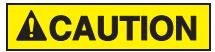

Simple Green, the recommended cleaning agent, can be an eye irritant. Avoid eye contact.

If eye contact occurs, flush eye(s) with cool water for 5 minutes – remove contact lenses if present – continue flushing eye(s) with cool water for 15 more minutes. If irritation persists, consult physician.

Individuals with sensitive skin should rinse hands after using.

- Simple Green Safety Towels. (Part number: 022-2118-00.) A pre-moistened microfiber towel may also be used. If using Simple Green concentrate, dilute to: 1 ounce of Simple Green per 8 ounces of water. For material-safety-data sheets, see simplegreen.com.
- Microfiber towels. (Part number: 022-2223-00.)
- Vacuum cleaner. (In the United States: Order standard vacuum part number 022-1959-00 or heavy-duty vacuum part number 022-1308-00. Outside of the United States: Buy vacuum locally.)

## Daily Cleaning

WARNING

High voltage inside. Double pole/neutral fusing.

Risk of electric shock.

Turn power OFF and unplug power cord from machine before cleaning.

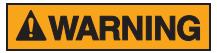

Risk of injury.

Turn power OFF and unplug power cord from machine before cleaning.

Do not defeat safety interlock switches.

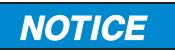

To avoid machine/component damage and potential voiding of existing warranty, follow these procedures:

Only use specified tools for cleaning machine. Never use metal tools.

If using Simple Green concentrate, dilute to: 1 ounce of Simple Green per 8 ounces of water.

Never use cleaners containing ammonia.

Never spray cleaners directly on machine components.

### Turn OFF, Unplug Machine

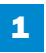

Follow normal procedures to exit the operating software. Turn the power OFF (rocker panel to 0).

Disconnect the power cord from the machine. 2

### Feeder Module

1 Vacuum the entire feeder, including the area surrounding the feed, drum and retard rollers.

#### Retard rollers

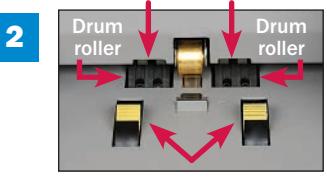

Feed rollers

Using Simple Green Safety Towels, clean the feed, drum and retard rollers.

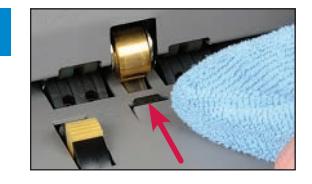

3 Use a dry microfiber towel to clean the start sensor.

### Scanning Module

1

2

Pull the release lever for the scanning module and raise the upper scanner transport plate to the service position.

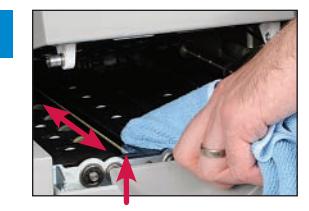

Imaging sensor

Use a dry microfiber towel to remove dirt buildup from urethane and rubber rollers on the upper and lower scanner transport plates.

Wipe the imaging sensors on the upper and lower scanner transport plates with a dry microfiber towel.

3

Vacuum the upper and lower scanner transport plates, as well as the feeder exit area.

Pull the release lever for the scanning module and lower the upper scanner transport plate to the operating position. 4

### Transport Assembly

1

2

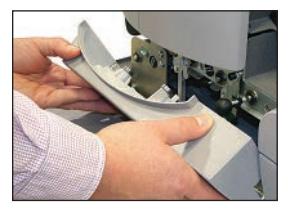

Open the lower transport access door.

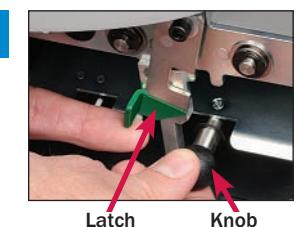

Pull the green latch leftward to release the lower transport plate. Use the black knob to lower the plate to the service position.

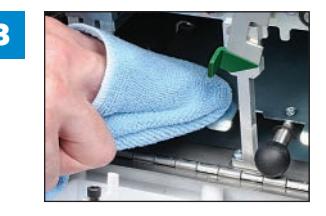

Wipe the upper and lower transport plates, including rollers, with a dry microfiber towel. 3

- Vacuum the upper and lower transport plates. 4
- Use the black knob to raise the lower transport plate to the operating position. Return the green latch to the operating position. 5
- Close the lower transport access door. 6

### **Pockets**

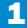

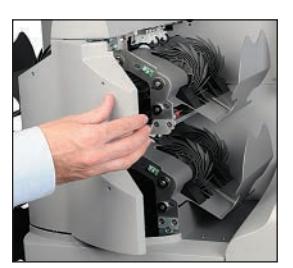

Open the access doors on all pocket modules.

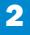

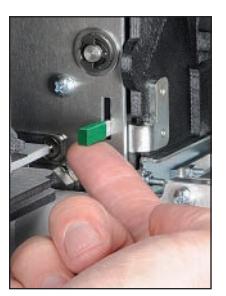

2 In all pockets, lift the green lower-vertical transport-guide<br>
lower and raise the right transport plate to the service lever and raise the right transport plate to the service position.

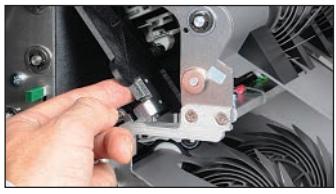

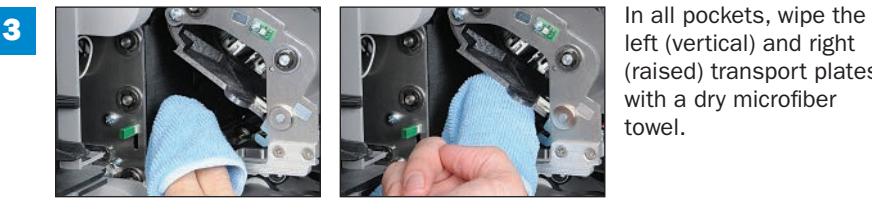

left (vertical) and right (raised) transport plates with a dry microfiber towel.

- Return the right transport plate to the operating position. To lock the plate in the operating position, lower the plate and hold it in place while pressing down on the green lower-vertical transport-guide lever. 4
- Close the access doors on all pocket modules. 5

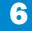

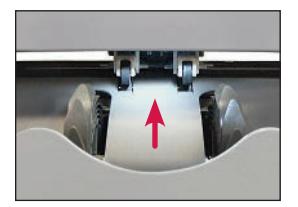

**6** In all pockets, vacuum the pocket-count-sensor area between the exit rollers.

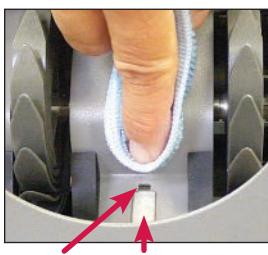

Pocket Pocket sensor reflector

In all pockets, carefully wipe pocket sensors and reflectors with a dry microfiber towel.

### Machine Exterior

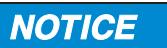

Avoid damaging touch-panel display.

Only clean touch-panel display with dry microfiber towel as directed.

Clean the touch-panel display with a dry microfiber towel. 1

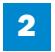

Using Simple Green Safety Towels, clean the remaining hard-plastic exterior surfaces as necessary.

### Resuming Operation

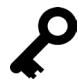

Prior to POWERING ON the machine, make sure all transport plates are in the operating position and all access doors are closed, otherwise the machine will not function.

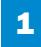

Carefully reconnect the power cord.

Turn the power ON (rocker panel to I). 2

Process a small number of documents to verify machine operation. 3

## **Notes**

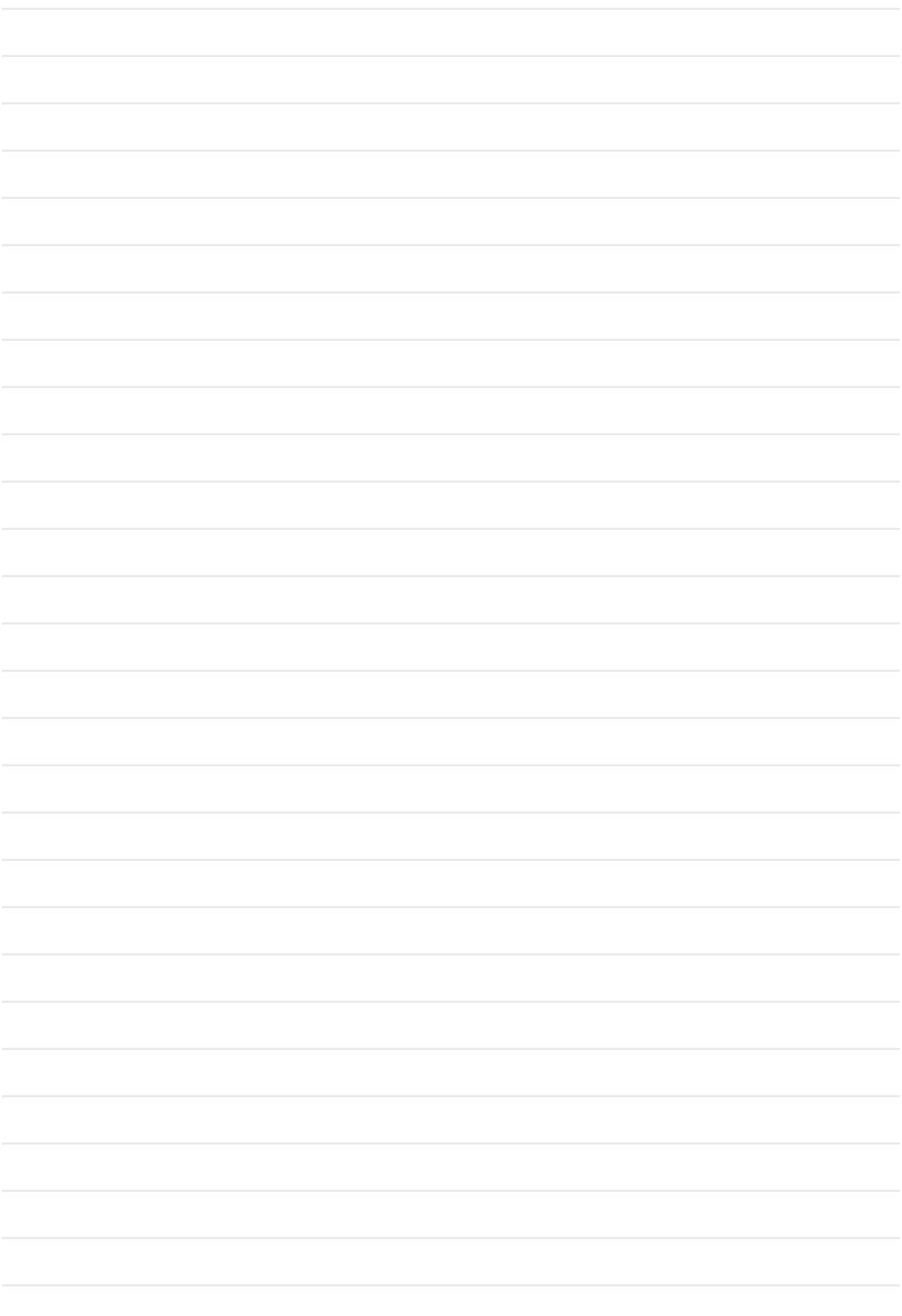

## **Notes**

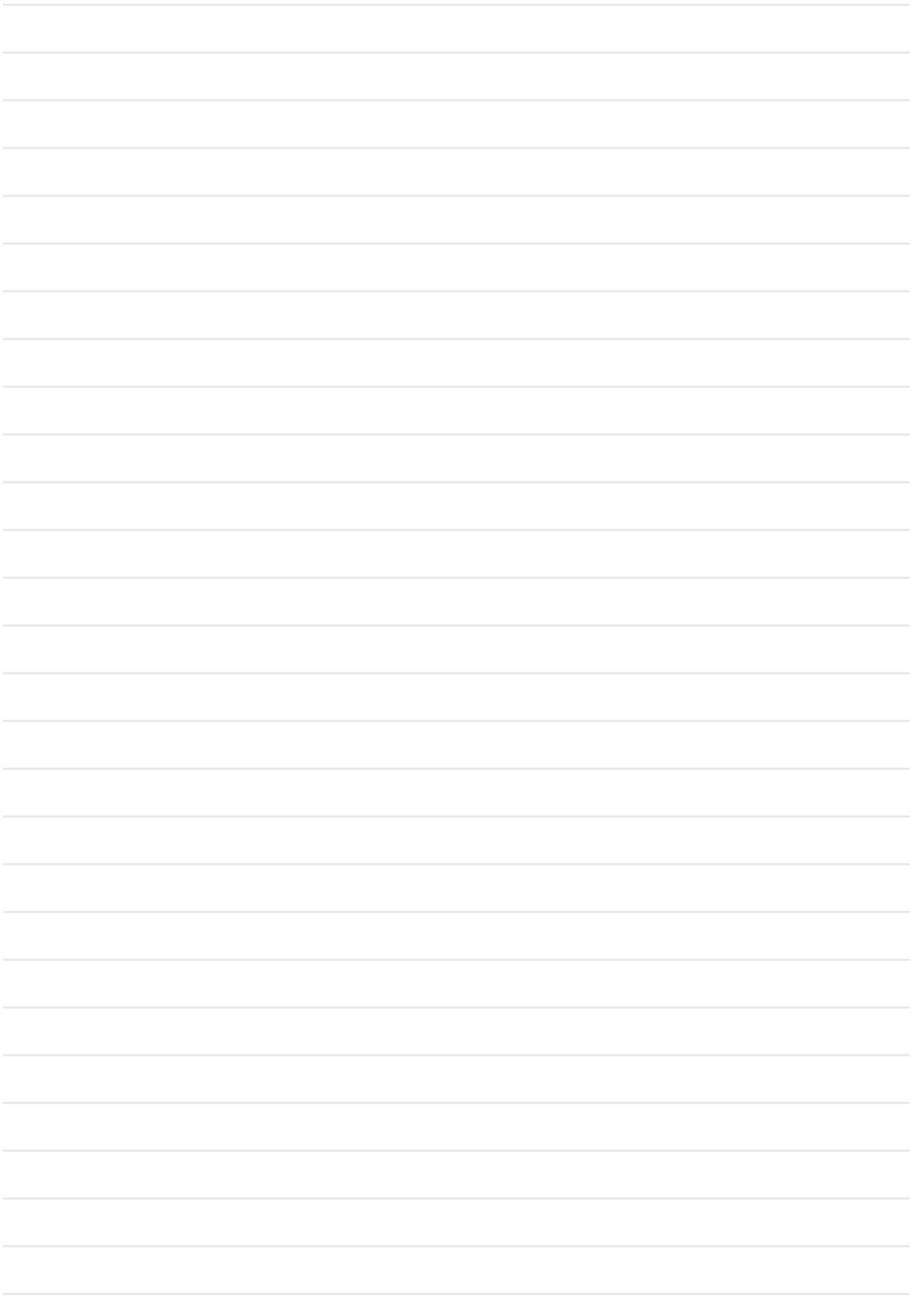

## **Notes**

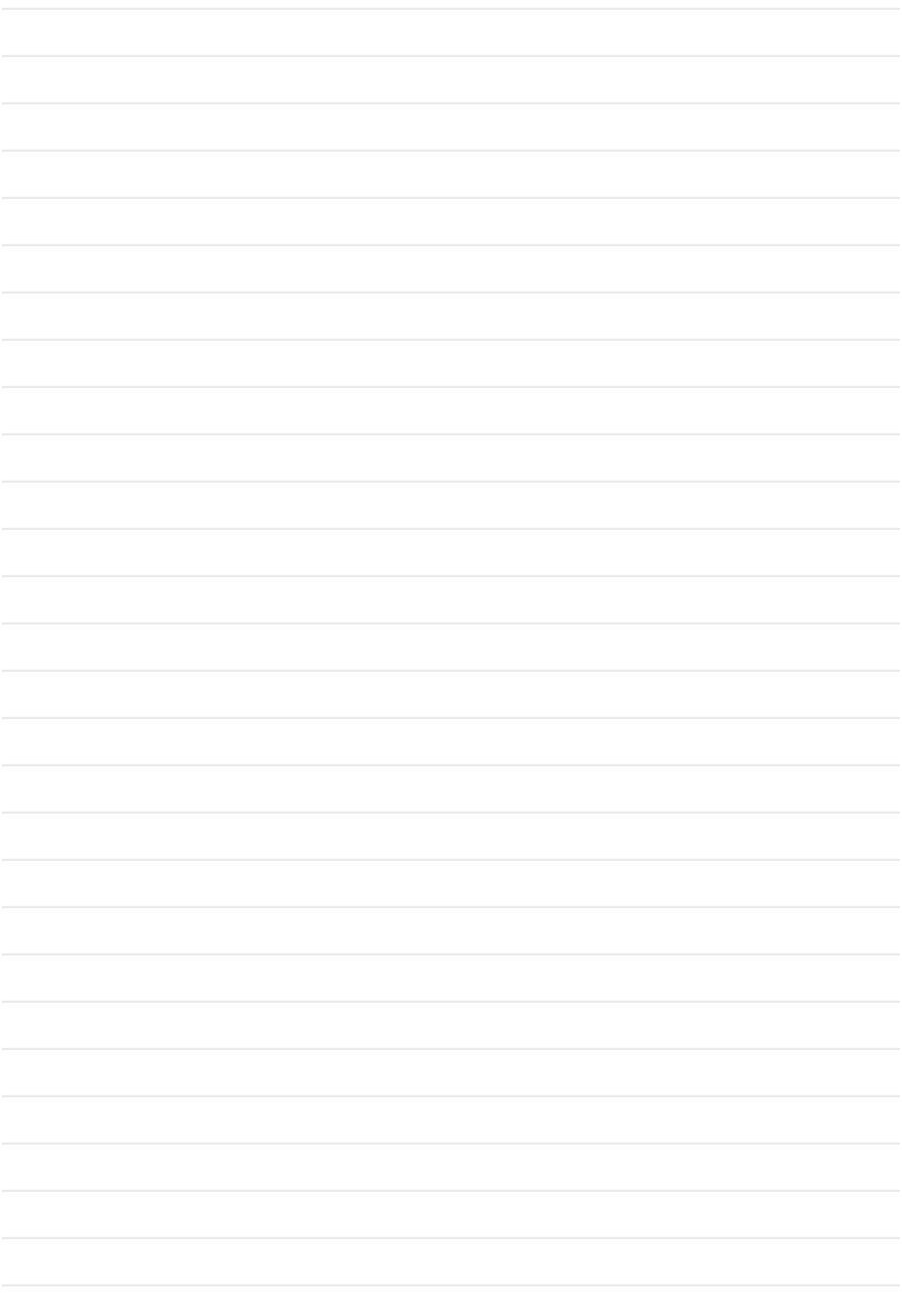

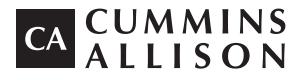

**Headquarters** 852 Feehanville Drive Mt. Prospect, IL 60056 USA 800 786 5528 cumminsallison.com

#### France

Parc Des Nations-Paris Nord 2 385 Rue de la Belle Etoile 95974 Roissy, France 33 148 196 160 cumminsallison.fr

#### Australia

P.O. Box 7051 Silverwater, NSW 2128 Australia 02 9648 6661 cumminsallison.com.au

#### Germany

ITS Center Unit 29 Arnold Sommerfeld Ring 2 D-52499 Baesweiler, Germany 49 2401 805252 cumminsallison.de

#### Canada

3350 Ridgeway Drive, Unit 3 Mississauga, Ontario L5L 5Z9 Canada 905 814 6184 cumminsallison.ca

#### United Kingdom

William H. Klotz House Colonnade Point, Central Boulevard Prologis Park Coventry, CV6 4BU United Kingdom 44 2476 339 810 cumminsallison.co.uk

© 2018 Cummins-Allison Corp. All rights reserved.

All trademarks remain the property of their respective owners.

Information is subject to correction or change without prior notice.

This manual contains proprietary information of Cummins Allison. It is intended solely for the information and use of parties authorized by Cummins Allison to maintain the equipment described herein. Such proprietary information may not be used, reproduced, or disclosed to any other parties for any other purpose without express written permission of Cummins Allison.

022-7669-00 Rev. E